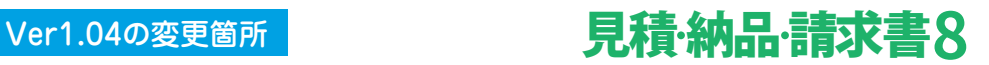

# **■非課税の入力に対応**

**1** 「内容入力」ボタンをクリックして、宛名情報画面から内容入力画面に 表示を切り替えます。 [編 見積·納品·請求書8

ファイル(E) 編集(E) 印刷(P) オプション(Q) ツール(I) ヘルプ(H)  $\frac{012}{1114}$  $\bar{z}$ 宛名情報 内容入力 No 名

**2** 非課税対象品の「品名」「数量」「単位」「単価」を適宜入力し、 「備考」欄に「非課税」と入力します。

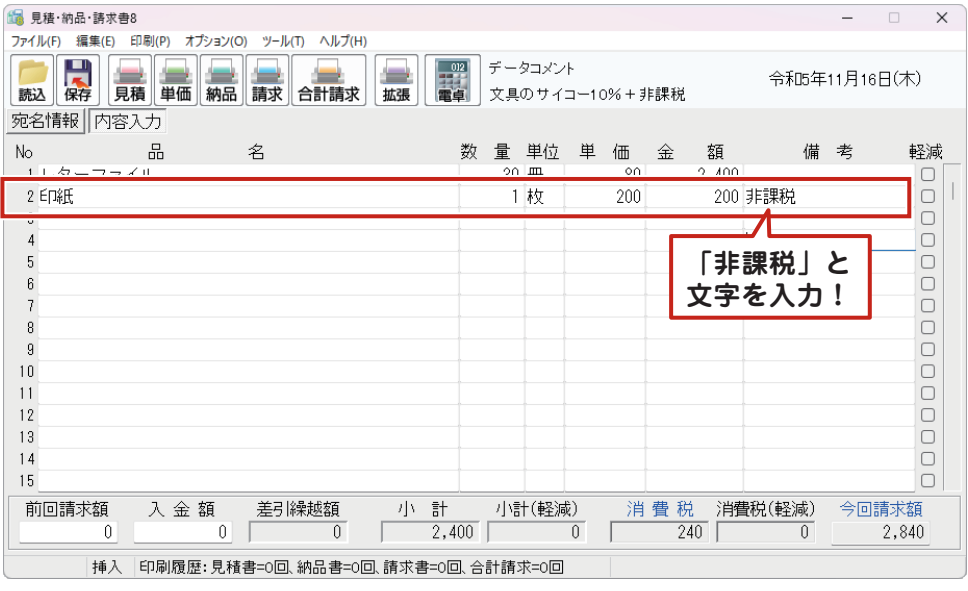

**3** 内容がよろしければ、各帳票ボタンをクリックします。 例:請求明細書

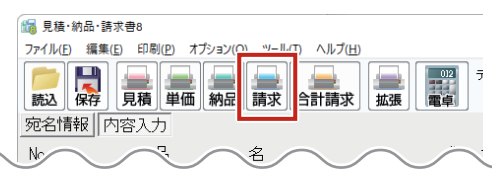

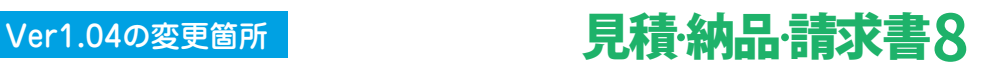

# **■非課税の入力に対応**

**4** 印刷項目を設定します。

請求明細書の印刷画面が表示されまし たら、各項目の設定を行います。

帳票タイプは動作環境の設定画面の 各種明細書で設定することができます。 ※非課税含むデータの対応用紙は、

 A4縦、A4横、B5横での対応です。 B5縦は非対応です。

各項目の設定が終わりましたら、 「プレビュー」ボタンをクリックします。

→印刷サンプルは、P3をご参照ください。

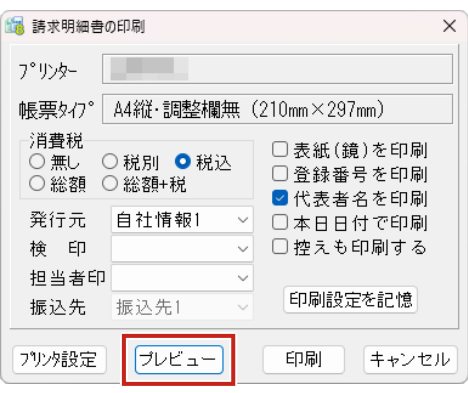

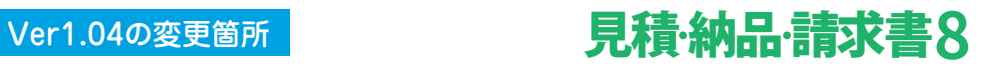

**■非課税の入力に対応**

# **5** 帳票に「非課税」の文字と金額が表示されます。

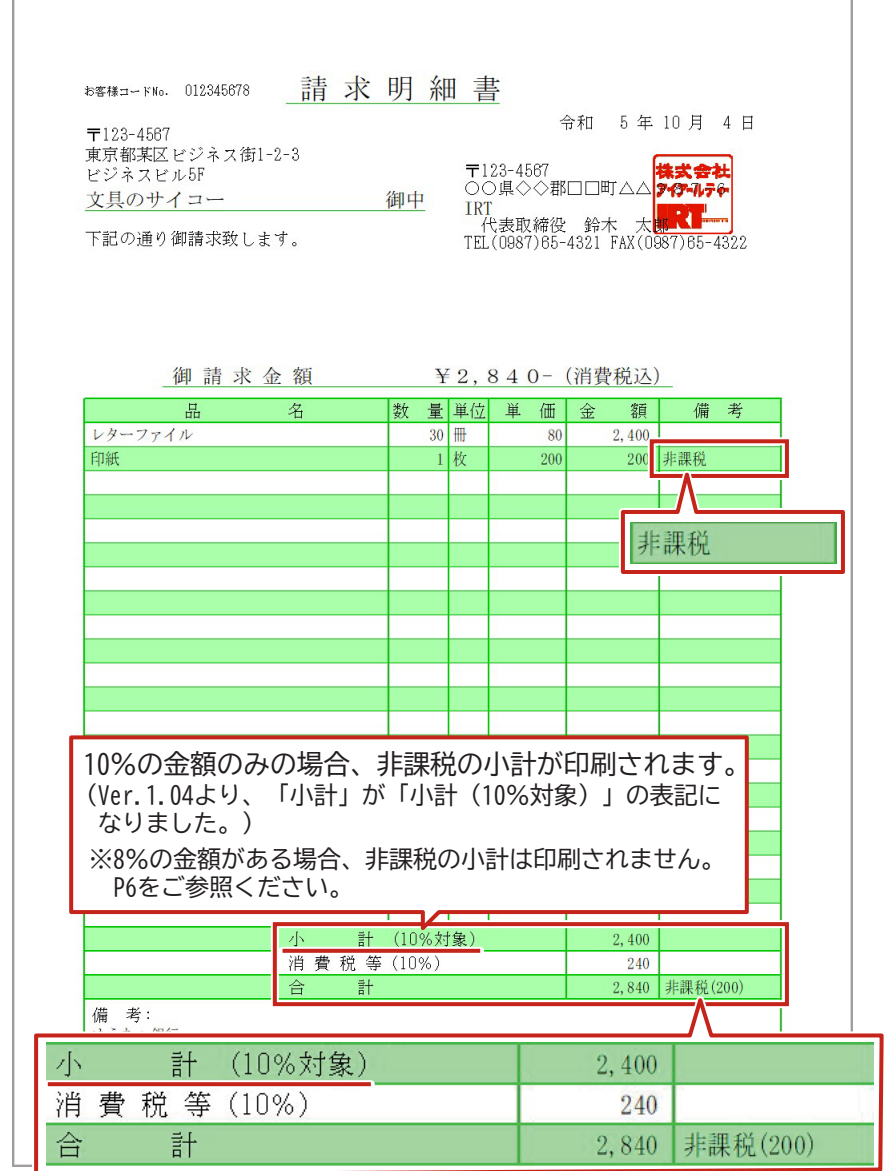

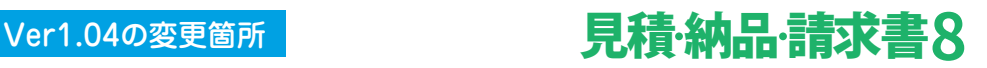

**■印刷画面 消費税の設定**

# **<非課税金額のみ入力の場合>**

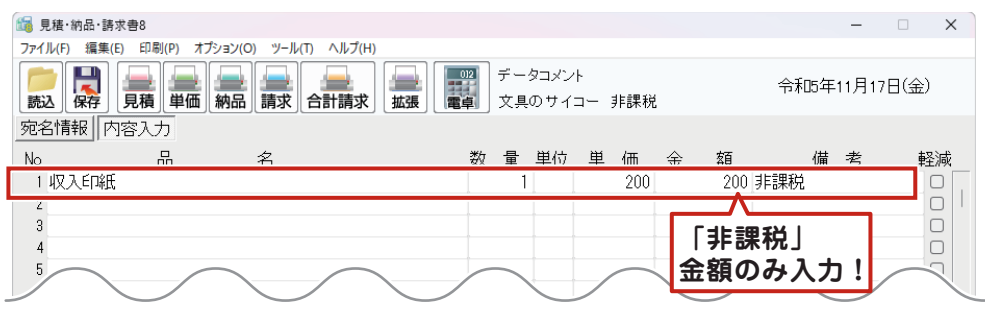

印刷画面の消費税は「〇無し」に 設定されます。

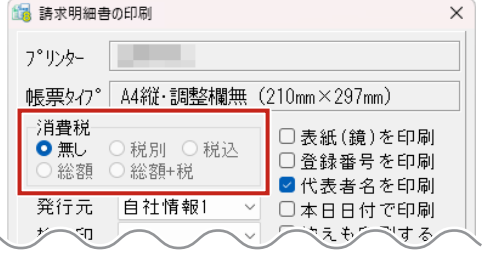

# **<非課税金額(税別)+10%課税金額(税別)入力の場合>**

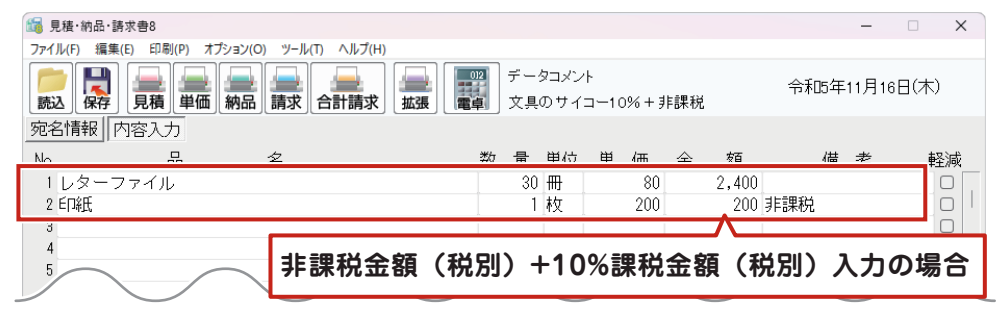

印刷画面の消費税は 「〇無し」「〇税別」「〇税込」 「〇総額」「総額+税」が 選択できます。

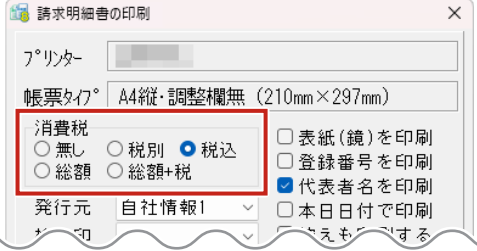

**■印刷画面 消費税の設定**

# **<非課税金額(税別)+10%課税金額(税込)入力の場合>**

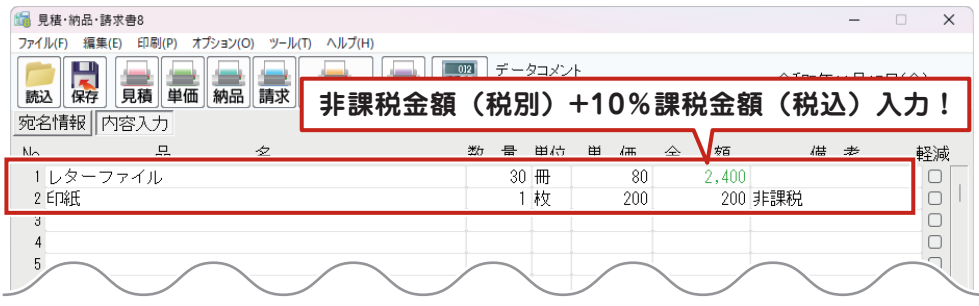

印刷画面の消費税は 「〇無し」「〇税別」「〇税込」が 選択できます。

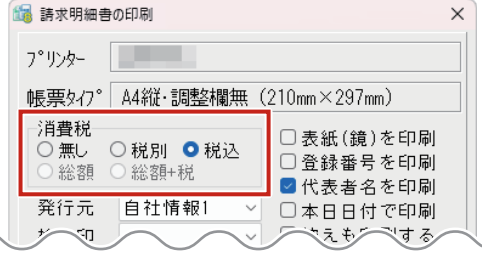

# **<非課税金額(税込)+10%課税金額(税込)入力の場合>**

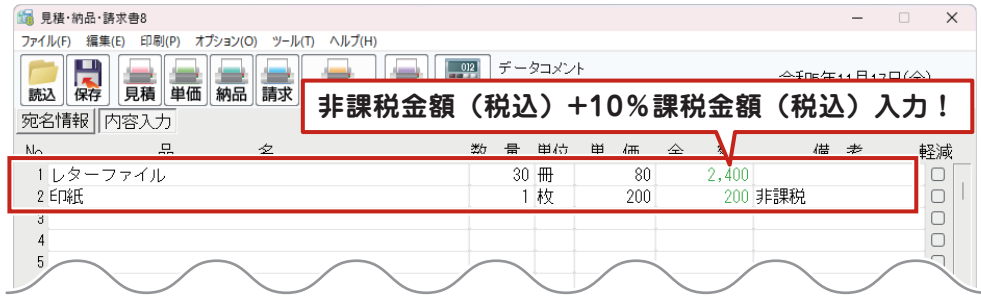

印刷画面の消費税は 「〇無し」「〇総額」「〇総額+税」 が選択できます。

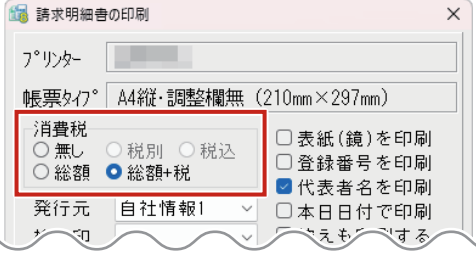

# Ver1.04の変更箇所 見積納品請求書**8**

**■印刷画面 その他**

# **8%の金額がある場合、非課税金額は合計金額に含まれます。**

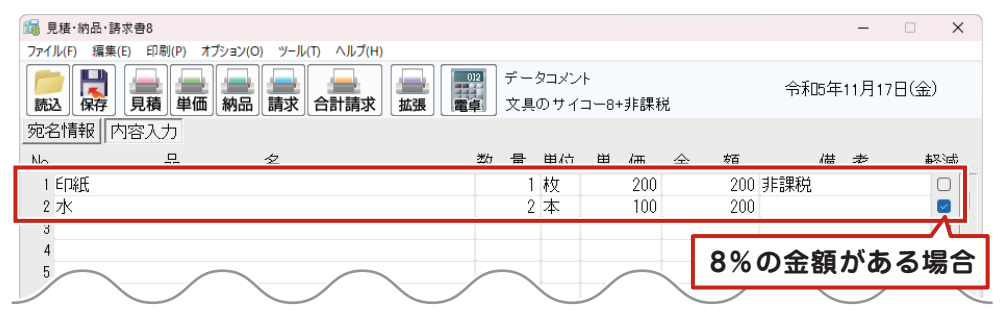

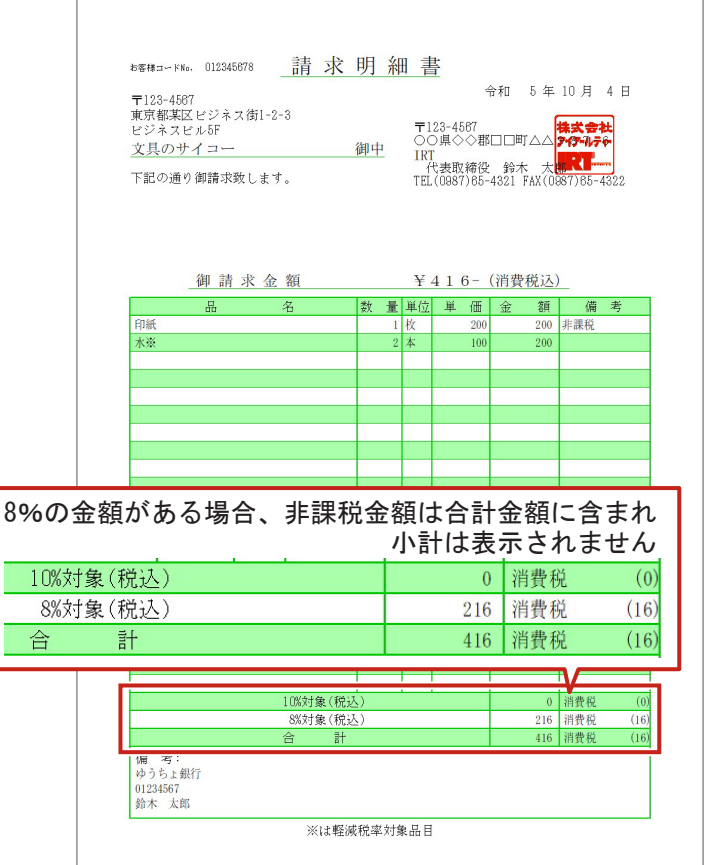

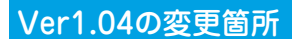

**「□消費税の内税分を印刷」を追加**

# **「動作環境設定」に「□消費税の内税分を印刷」を追加しました。**

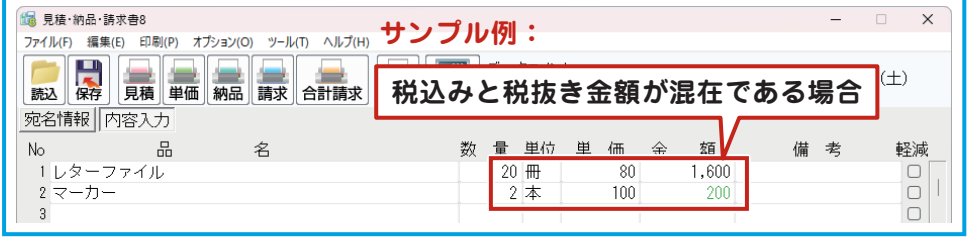

-<br>個 新作農済の設定

基本設定「印刷設定」 データの場所

C:VTDT¥Mitsumeri8

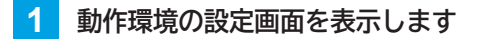

メイン画面のオプションメニューから 「動作環境設定」を選択します。

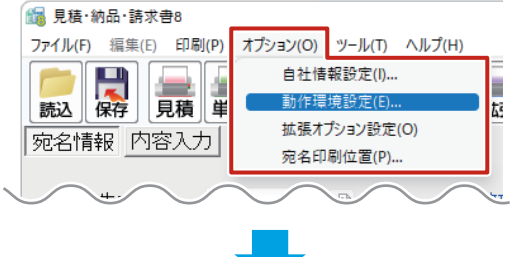

 $\times$ 

亦重

**2 印刷設定画面を表示します**

「印刷設定」タブをクリックして 印刷設定画面を表示し、各項目を 設定します。

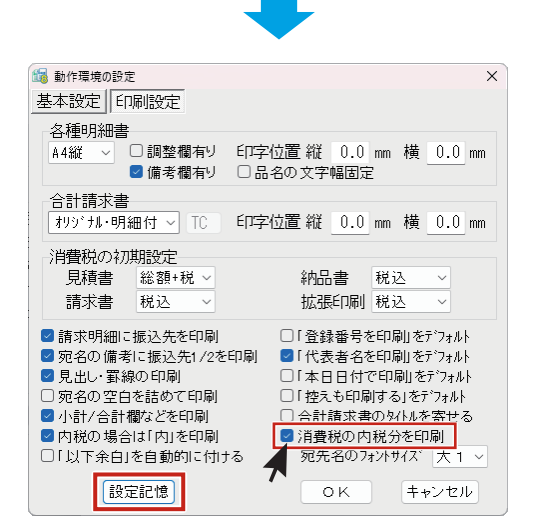

#### **消費税の内税分を印刷 ON/OFF 3**

帳票ファイルを新規作成時に 「外税」「内税」のデータが混在する 場合、チェックを入れて設定すると 内税分の消費税は印刷されます。

設定が終わりましたら、「設定記憶」 ボタンをクリックして、基本設定を 保存します。

※「OK」ボタンをクリックした場合、 設定内容は一時的に保存されます。

# Ver1.04の変更箇所 見積納品請求書**8**

# **「□消費税の内税分を印刷」を追加**

## **4 印刷画面を表示します**

「請求」ボタンをクリックして、 請求明細書の印刷画面を表示します。

## -<br>作品 見積·納品·請求書8 ファイル(F) 編集(E) 印刷(P) オプション(O) ツール(T) ヘルプ(H) ER HERE HERE 靈 宛名情報|内容入力  $\overline{\mathbf{N}}$

# **5 印刷項目を設定します**

請求明細書の印刷画面が表示されまし たら、

●「税込」にチェックを入れます。 各項目の設定を行い ❷ 「プレビュー」 ボタンをクリックします。

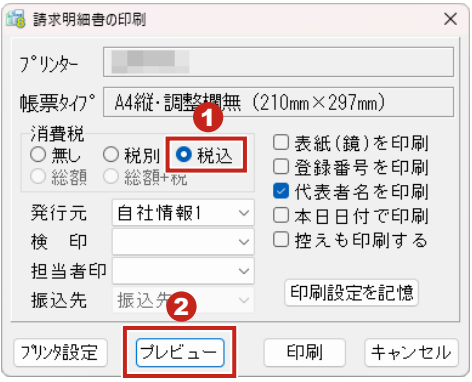

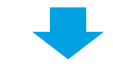

#### **印刷プレビューを確認して印刷** <mark>6</mark> 印刷プ<br>します

印刷プレビューを確認して、修正 する箇所がなければ、「印刷実行」 ボタンをクリックして印刷を開始 します。

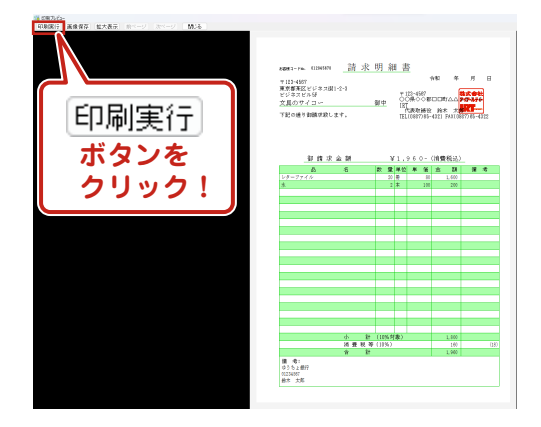

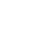

**「□消費税の内税分を印刷」を追加**

# ■ 消費税の内税分を印刷 チェックを入れた場合

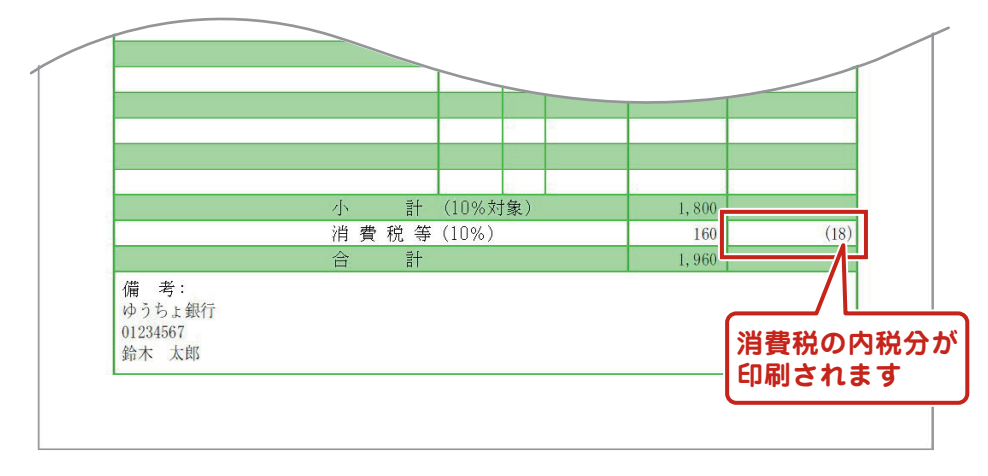

# □消費税の内税分を印刷 チェックを外した場合

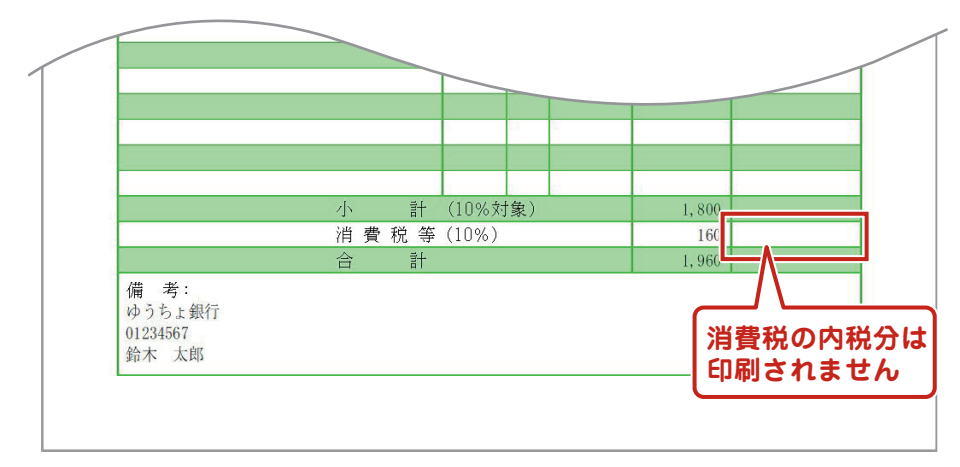

# Ver1.04の変更箇所 **1980年 10月11日 朝鮮 10月11日 日本大学 2008年 10月11日 10月11日 10月11日 10月11日 10月11日 10月11日 10月11日 10月**

## **拡張印刷 領収証**

## **印刷項目設定の内訳(2行目、3行目)に「非課税」を追加しました。 選択すると非課税金額を表示します。**

**1 印刷画面を表示します**

「拡張」ボタンをクリックして、 拡張印刷の印刷画面を表示します。

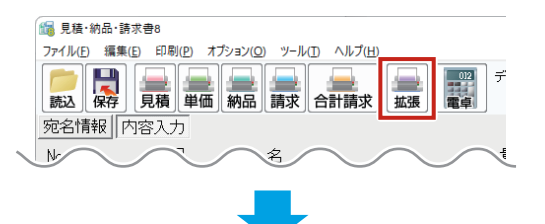

#### **2 「領収証」ボタンをクリックします**

「拡張印刷」の印刷画面を表示し、 「領収証」にチェックを入れます。

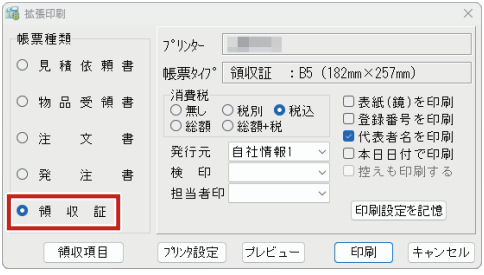

![](_page_9_Picture_9.jpeg)

#### **3 「領収証の印刷項目設定」画面が表示されます。**

内訳 (2行目、3行目) に「非課税」が「『 新版証の印刷項目設定 追加されました。

- **1 表示項目から「非課税」を選択し** 必要事項を適宜入力します。
- 2「設定記憶」をクリックします。
- 6 「閉じる」ボタンをクリック します。

![](_page_9_Picture_15.jpeg)

![](_page_10_Picture_1.jpeg)

# **拡張印刷 領収証**

**「プレビュー」ボタンをクリック します 4**

「拡張印刷」の画面に戻りますので、 「プレビュー」ボタンをクリック します。

![](_page_10_Picture_116.jpeg)

#### **印刷プレビューを確認して印刷** <mark>5</mark> 印刷ブ<br> します

印刷プレビューを確認して、修正 する箇所がなければ、「印刷実行」 ボタンをクリックして印刷を開始 します。

![](_page_10_Picture_8.jpeg)

![](_page_10_Figure_9.jpeg)